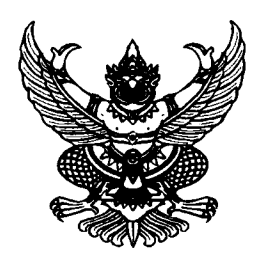

ประกาศมหาวิทยาลัยราชภัฏเชียงใหม่ เรื่อง หลักเกณฑ์การใช้รถส่วนกลาง

เพื่อให้การใช้รถส่วนกลางของมหาวิทยาลัยราชภัฏเชียงใหม่เป็นไปด้วยความเรียบร้อย เป็นไปตามระเบียบสำนักนายกรัฐมนตรี ว่าด้วย รถราชการ พ.ศ. ๒๕๒๓ และที่แก้ไขเพิ่มเติมทุกฉบับ รวมทั้ง เป็นไปตามมติที่ประชุมคณะกรรมการบริหารมหาวิทยาลัย ในคราวประชุมครั้งที่ ๕/๒๕๕๖ เมื่อวันที่ ้ดด เมษายน ๒๕๕๖ และมติที่ประชุมอธิการบดี รองอธิการบดี และผู้ช่วยอธิการบดี ในคราวประชุมครั้งที่ ๕/๒๕๕๘ เมื่อวันที่ ๒๐ มีนาคม ๒๕๕๘ มหาวิทยาลัยราชภัฏเชียงใหม่ จึงกำหนดหลักเกณฑ์การใช้ รถส่วนกลาง ดังต่อไปบึ้

๑. การใช้รถส่วนกลางให้ใช้สำหรับกิจการอันเป็นส่วนรวมของส่วนราชการ และลำดับ ความสำคัญ ดังนี้

๑.๑ เพื่อสนับสนุนการปฏิบัติงานของบุคลากร หน่วยงาน

๑.๒ เพื่อสนับสนุนกิจกรรมของนักศึกษา

ึ๑.๓ เพื่อสวัสดิการของบุคลากรหรือนักศึกษา

- ๑.๔ เพื่อกิจการอื่นที่อธิการบดี หรือรองอธิการบดีอนุมัติ
- ี ๒. การใช้รถส่วนกลางเพื่อสนับสนุนการปฏิบัติงานของบุคลากร หน่วยงาน ได้แก่

๒.๑ การใช้เพื่อไปปฏิบัติงาน ติดต่องาน หรือประชุม ที่เป็นส่วนหนึ่งของงาน โครงการ ที่อธิการบดีหรือรองอธิการบดีอนุมัติ

ิ ๒.๒ การใช้เพื่อไปอบรม สัมมนาตามที่อธิการบดีหรือรองอธิการบดีอนุมัติ

๒.๓ การใช้เพื่อเดินทางไปราชการอื่นตามที่อธิการบดีหรือรองอธิการบดีอนุมัติ

.๓. การใช้รถส่วนกลางเพื่อสนับสนุนกิจกรรมของนักศึกษา ให้ใช้เพื่อไปปฏิบัติกิจกรรมซึ่งเป็น ส่วนหนึ่งของการจัดการศึกษา และกิจกรรมอื่นที่เป็นไปตามวัตถุประสงค์หลักของสโมสรนักศึกษา ชมรม หรือโครงการที่ได้รับอนุมัติจากอธิการบดีหรือรองอธิการบดี

๔. การใช้รถส่วนกลางเพื่อสวัสดิการของบุคลากรหรือนักศึกษา ได้แก่

- ๔.๑ เพื่อประโยชน์แก่ส่วนร่วมในการนำบุคลากรหรือนักศึกษาไปทัศนศึกษาดูงาน
- ้๔.๒ เพื่อใช้ในการเดินทางของบุคลากรและนักศึกษาระหว่างวิทยาเขตต่าง ๆ

้ ๔.๓ เพื่อไปร่วมงานมงคลสมรส งานอุปสมบท งานศพ ของบุคลากร บิดา มารดา คู่สมรส บุตรธิดาของบุคลากร หรือผู้มีคุณประโยชน์ต่อมหาวิทยาลัย

ี ๕. การขอใช้รถส่วนกลางและหลักเกณฑ์การใช้รถส่วนกลาง ให้ดำเนินการดังนี้

ึ ๕.๑ การขอใช้รถส่วนกลาง ให้ผู้ขอใช้กรอกข้อมูลในระบบจองรถออนไลน์ ที่ www.reserver.cmru.ac.th วิธีการกรอกข้อมูลให้ดำเนินการตามคู่มือการใช้งานระบบจองรถออนไลน์ที่แนบ ท้ายประกาศฉบับนี้

๕.๒ การขอใช้รถส่วนกลาง ต้องมีผู้โดยสารอย่างน้อย ๔ คนขึ้นไป กรณีที่ผู้โดยสาร น้อยกว่า ๔ คน ให้เสนออธิการบดีหรือรองอธิการบดีพิจารณาอนุมัติเป็นกรณีไป

๕.๓ การขออนุญาตใช้รถบัส ให้ขอล่วงหน้าไม่เกิน ๖๐ วัน ส่วนรถตู้ไม่เกิน ๑๕ วัน

๕.๔ การขอใช้รถส่วนกลางเร่งด่วนให้อธิการบดี รองอธิการบดี หรือผู้อำนวยการกองกลาง เป็นผู้พิจารณาอนุมัติ

๕๕ การขอใช้รถส่วนกลาง สามารถใช้ได้ระหว่างเวลา ๐๗.๐๐ - ๑๙.๐๐ น. ยกเว้น การใช้รถในกิจกรรมสวัสดิการ เช่น งานพิธีการ งานรับรอง งานบำเพ็ญกุศลศพ งานฌาปนกิจศพ เป็นต้น

ึ ๕.๖ การขออนุญาตโดยสารรถส่วนกลางของผู้ที่ไม่มีรายชื่อในคำสั่งไปราชการ ต้องทำ ู บันทึกขออนุญาตจากมหาวิทยาลัยทุกครั้ง

๕.๗ ผู้ขอใช้รถส่วนกลางในการเดินทางไปราชการ จะต้องเป็นผู้ควบคุมการใช้รถส่วนกลาง ้ค่าน้ำมันเชื้อเพลิง ค่าเบี้ยเลี้ยง และค่าที่พักของพนักงานขับรถตามระเบียบ และต้องเติมน้ำมันเชื้อเพลิง ให้เต็มถังก่อนกลับถึงมหาวิทยาลัย

๕.๘ ห้ามผู้ขอใช้และพนักงานขับรถ นำรถส่วนกลางออกนอกเส้นทางโดยเด็ดขาด หากเกิดอุบัติเหตุผู้ควบคุมรถต้องรับผิดชอบ

่ ๕.๙ การขอใช้รถในการรับรองแขก จะต้องมีบุคลากรของหน่วยงานที่รับผิดชอบไปด้วย หากไม่มีบุคลากรไปด้วย จะต้องแจ้งรายละเอียดให้กับงานยานพาหนะ และพนักงานขับรถทราบ

ึ ๕.๑๐ รถส่วนกลางที่ใช้เดินทางไปราชการต่างจังหวัด จะต้องหยุดพักตรวจเช็คอย่างน้อย

้ ๕.๑๑ หากมีการยกเลิกหรือเปลี่ยนแปลงกำหนดการเดินทาง ต้องแจ้งให้งานยานพาหนะ ่ ทราบทันที เพื่อจะได้จัดรถส่วนกลางให้หน่วยงานอื่นต่อไป

้ ๖. เมื่อได้รับอนุมัติหรืออนุญาตให้ใช้รถส่วนกลาง ให้หัวหน้างานยานพาหนะดำเนินการ ให้เป็นไปตามคำอนุมัติหรืออนุญาต

ี ๗. การปฏิบัติหน้าที่ของพนักงานขับรถส่วนกลาง

ี่ ๗.๑ กรณีมีผู้ขอใช้รถส่วนกลางนอกเวลาราชการ ให้เวรประจำวันของงานยานพาหนะ

เป็นผู้ปฏิบัติงาน

ี่ ๗.๒ ในการปฏิบัติหน้าที่พนักงานขับรถต้องมีกิริยาวาจาสุภาพ และแต่งกายสุภาพ

เรียบร้อย

ได วัน

๗.๓ กรณีพนักงานขับรถปฏิบัติงานในวันหยุดราชการหรือวันหยุดนักขัตถุกษ์ ให้พนักงาน ขับรถงดการเดินทางไปราชการต่างจังหวัดในวันถัดไป แต่ให้มาปฏิบัติงานตามปกติ

ี ๘. การบำรุงรักษา ให้พนักงานขับรถดำเนินการดังนี้

ี ๘.๑ ตรวจตราความเรียบร้อยและทำความสะอาดรถส่วนกลางที่ใช้งานประจำวัน และรายงานตามแบบที่กำหนด

ี ๘.๒ กรณีที่มีข้อบกพร่องต้องซ่อมบำรุง ให้พนักงานขับรถรายงานตามแบบที่กำหนด เพื่อให้เจ้าหน้าที่ผู้รับผิดชอบดำเนินการซ่อมบำรุง

๘.๓ ให้มีการบำรุงรักษา เปลี่ยนน้ำมันเครื่อง อัดจารบี เปลี่ยนน้ำมันเกียร์ น้ำมันเฟืองท้าย และอื่น ๆ ตามระยะทางที่ใช้งาน โดยพิจารณาตามอายุการใช้งานของแต่ละรายการที่ผู้ผลิตกำหนด และให้ ดำเนินการตรวจสอบ ดูแลสภาพรถส่วนกลางมิให้เกิดมลพิษทางอากาศและระดับเสียงจากท่อไอเสียเกินระดับ มาตรฐาน

ให้อธิการบดี หรือรองอธิการบดีที่ได้รับมอบหมาย มีอำนาจวินิจฉัยชี้ขาดกรณีเกิดปัญหา ิจากการใช้ประกาศฉบับนี้

ประกาศ ณ วันที่ ๒๑ สิงหาคม พ.ศ. ๒๕๕๘

(รองศาสตราจารย์ ดร.ประพันธ์ ธรรมไชย) อธิการบดีมหาวิทยาลัยราชภัฏเชียงใหม่

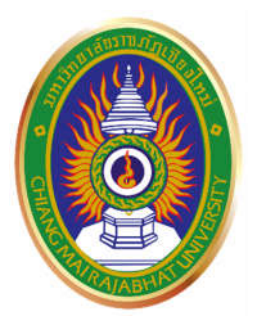

# **คูมือการใชงานระบบจองรถออนไลน มหาวิทยาลัยราชภัฏเชียงใหม**

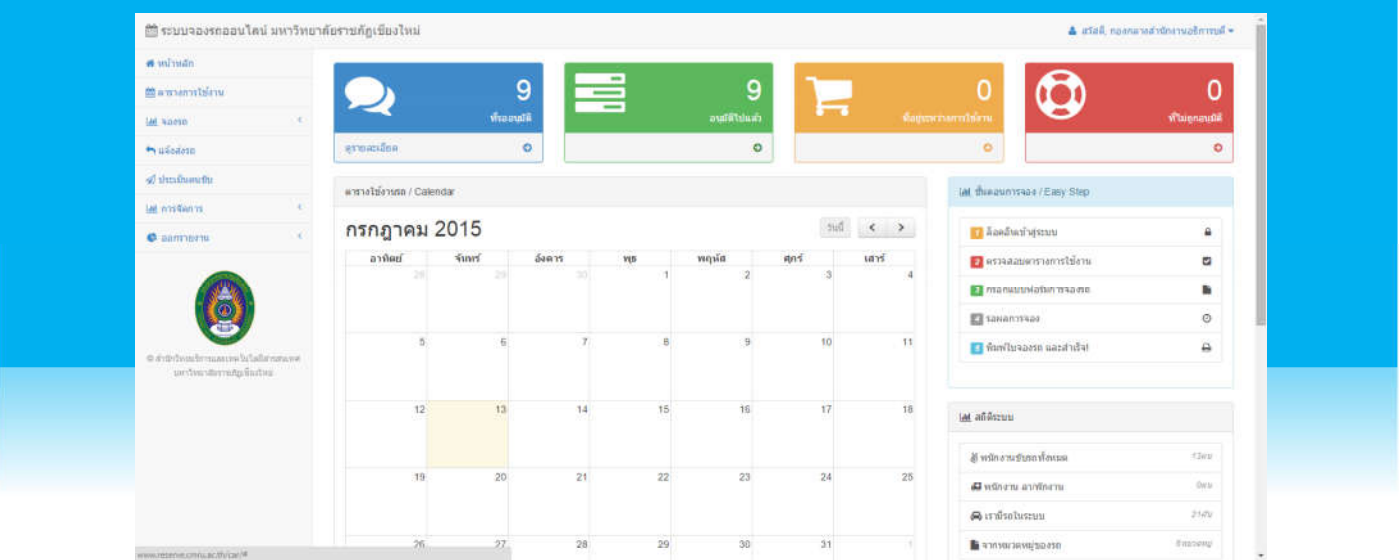

กองกลาง สํานักงานอธิการบดี มหาวิทยาลัยราชภัฏเชียงใหม

## กองกลาง สํานักงานอธิการบดี มหาวิทยาลัยราชภัฏเชียงใหม

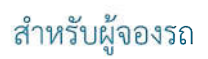

พัฒนาและจัดทําโดยฝายพัฒนาระบบสารสนเทศ สํานักดิจิตอลเพื่อการศึกษา มหาวิทยาลัยราชภัฏเชียงใหม

## **สวนผูใชงานระบบ**

ส่วนผู้ใช้งานระบบเป็นส่วนที่ให้ผู้ใช้งานระบบกรอกแบบฟอร์มความจำนงขอใช้งานยานพาหนะออนไลน์ ดู ตารางการใชงานรถ ดูรายละเอียดการจองรถ ประเมินคนขับรถไดในสวนนี้

## **การใชงานระบบจองยานพาหนะออนไลน**

เปดโปรแกรม Web Browser เชน Internet Explorer, Google Chrome, Mozilla Firefox หรือ Opera เปนตน (แนะนําโปรแกรม Google Chrome) กรอกลิงค http://www.reserve.cmru.ac.th ลงในชอง URL เพื่อเริ่มตนใชงานระบบ

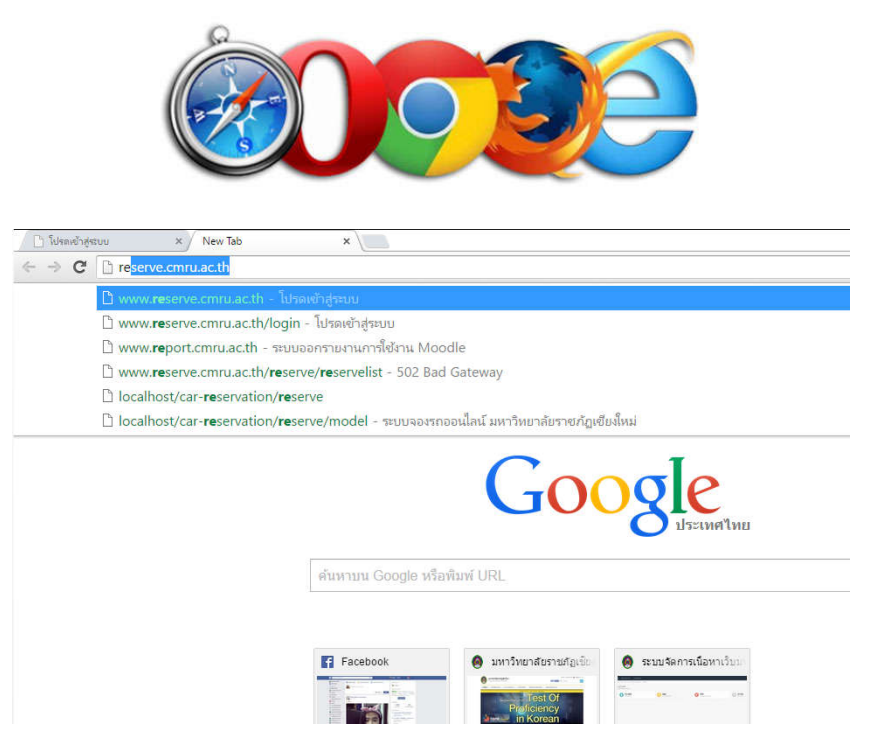

ระบบจะใหผูใชงานกรอกขอมูลการเขาสูระบบโดยผูใชงานจะตองกรอก username และ password จากนั้น ทําการกดปุม "เขาสูระบบ" เพื่อเขาสูระบบ

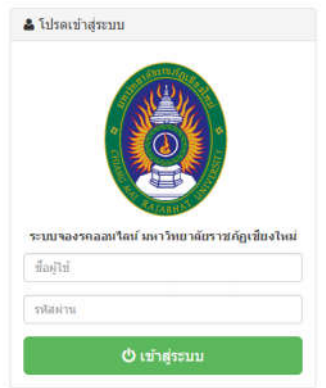

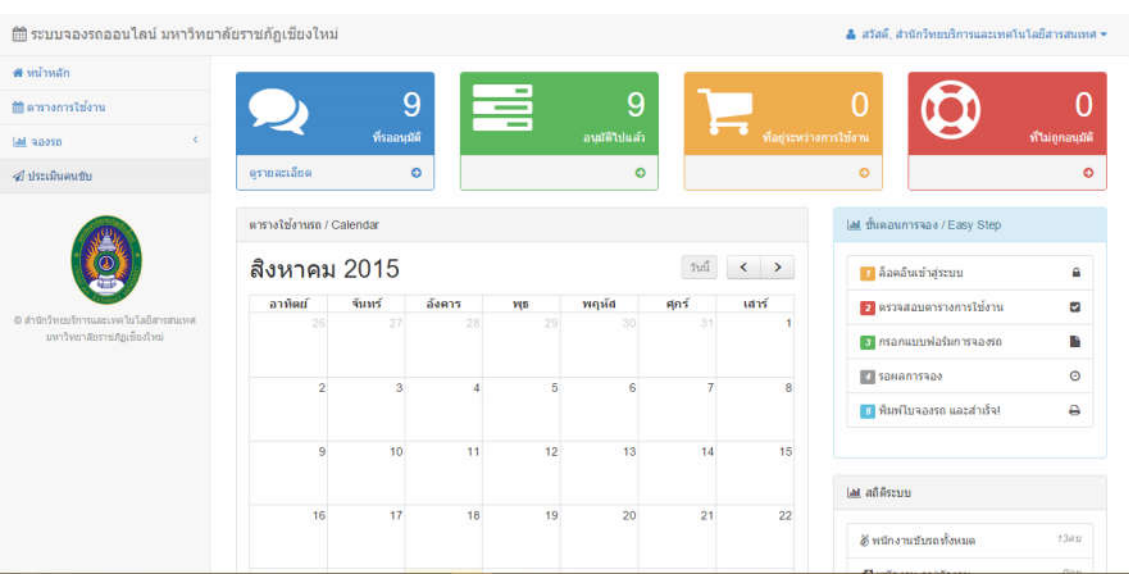

เมื่อเข้าสู่ระบบสำเร็จ จะเข้ามาสู่หน้าหลักของระบบจองยานพาหนะออนไลน์มหาวิทยาลัยราชภัฏเชียงใหม่

## **สวนเมนูของผูใชงานทั่วไป**

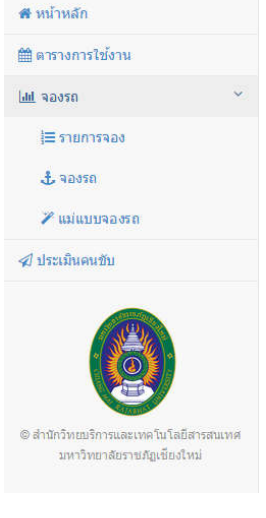

**เมนูหนาหลัก** เปนเมนูหนาแรกที่แสดงสถิติทั่วไปของระบบ

**เมนูตารางการใช้งาน** เป็นเมนูที่แสดงรายละเอียดการขอใช้งาน

**เมนูจองรถ** มีเมนูยอย 3 รายการดังนี้

- รายการจอง จะแสดงรายละเอียดการขอใชงานรถและตรวจสอบผลการอนุมัติ
- จองรถ เปนฟอรมการจองรถซึ่งผูใชตองกรอกรายละเอียดใหครบถวน

- เมนูแม่แบบจองรถ เป็นแบบฟอร์มแม่แบบไว้สำหรับการจองที่ใช้งานอยู่บ่อยๆ **เมนูประเมินคนขับ** เปนฟอรมการประเมินคนขับรถเมื่อเดินทางไปราชการกลับมา เป็นที่เรียบร้อยแล้ว

### **การตรวจสอบตารางการใชงาน**

ผู้ใช้งานคลิกที่เมนู "ตารางการใช้งาน" ผู้ใช้งานสามารถทำการตรวจสอบตารางการใช้งานรถได้ และยัง สามารถตรวจสอบรถวางในวันเวลาที่ตองการเดินทางไปราชการเบื้องตนได

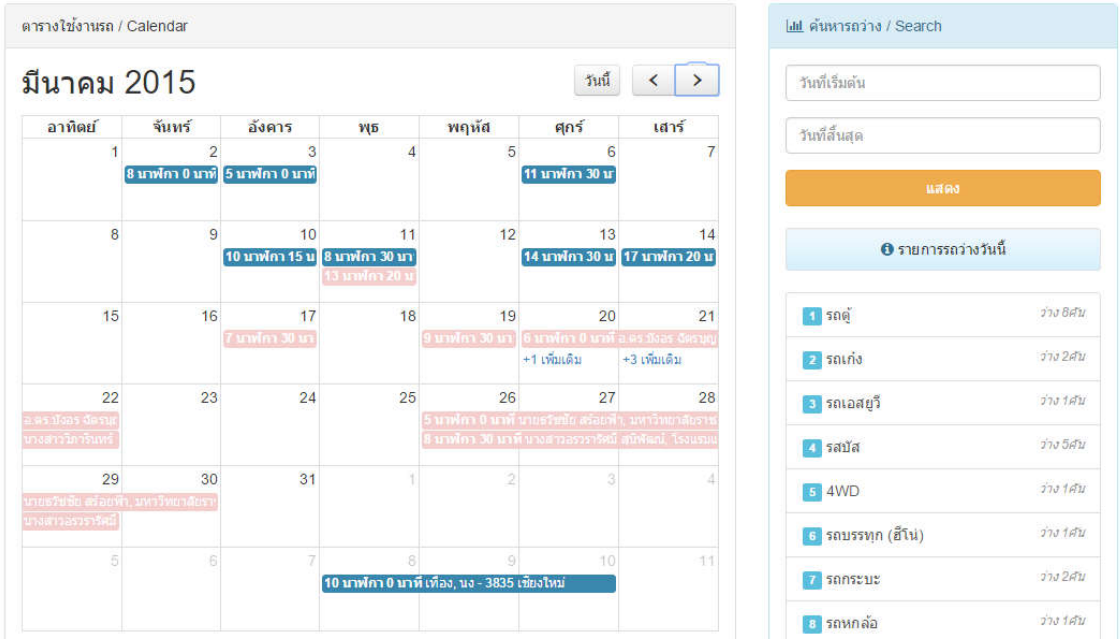

#### **การจองรถ**

1. คลิกที่เมนู "จองรถ" ที่แถบเมนู 1 ครั้งเพื่อขยายเมนูย่อย ระบบจะแสดงเมนูย่อยออกมา 3 รายการ นั่นคือ รายการจองรถ จองรถ และ แมแบบการจองรถ ใหผูใชเลือกปุมยอย "จองรถ"

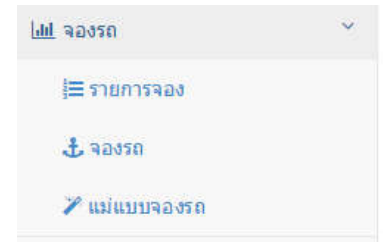

2. ระบบจะทําการแสดงแบบฟอรมเพื่อใหผูใชงานกรอกรายละเอียด ใหผูที่จะทําการจองยานพาหนะ ออนไลนกรอกรายละเอียดใหครบถวนสมบูรณและกรอกขอมูลตามความเปนจริง จากนั้นใหกดปุม "บันทึกขอมูล" ดังรูป

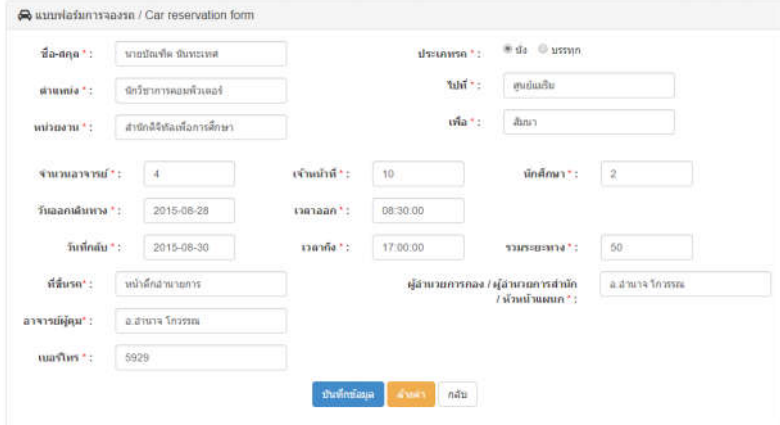

3. ระบบจะแสดงระบบและข้อตกลงในการขอใช้งานรถ ซึ่งผู้ใช้งานจะต้องอ่านและปฏิบัติตามกฎเกณฑ์ ตามข้อตกลงที่แสดงบนหน้าจออย่างเคร่งครัด เมื่อทำการเลือกที่ปุ่ม "ยอมรับเงื่อนไขตามหลักเกณฑ์" นั่นหมายถึงผู้ใช้งานยินยอมและจะปฏิบัติตามกฎระเบียบ จากนั้นผู้ขอใช้งานรถต้องกดปุ่ม "บันทึก ขอมูล" เพื่อยืนยันการบันทึก

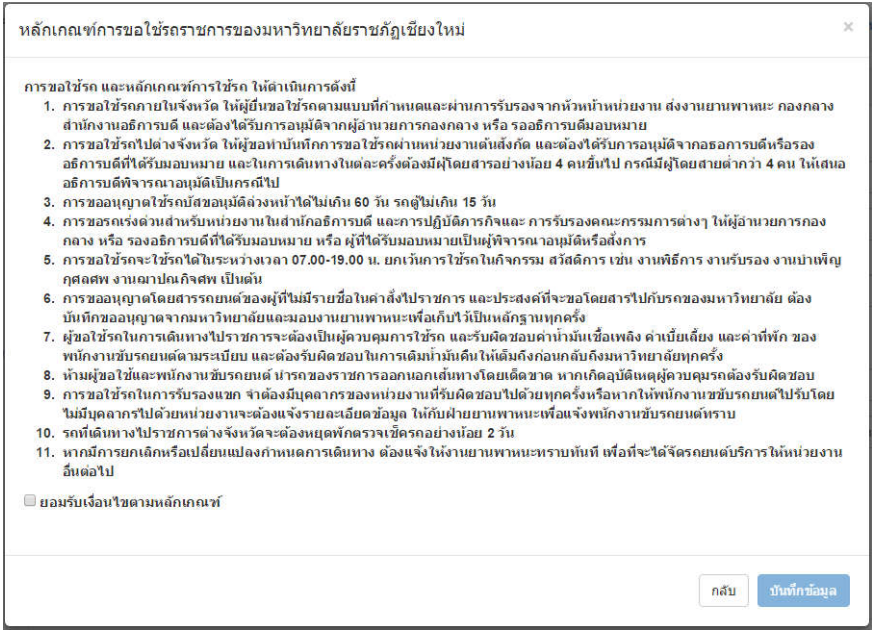

4. ระบบจะอนุญาตให้ผู้ใช้งานตรวจสอบรายละเอียดที่กรอกเข้ามาว่าถูกต้องหรือไม่ก่อนจะถูกบันทึกเข้า ระบบ หากผูขอใชงานมั่นใจแลวใหกดที่ปุม "เสร็จสิ้น" เพื่อบันทึกขอมูล

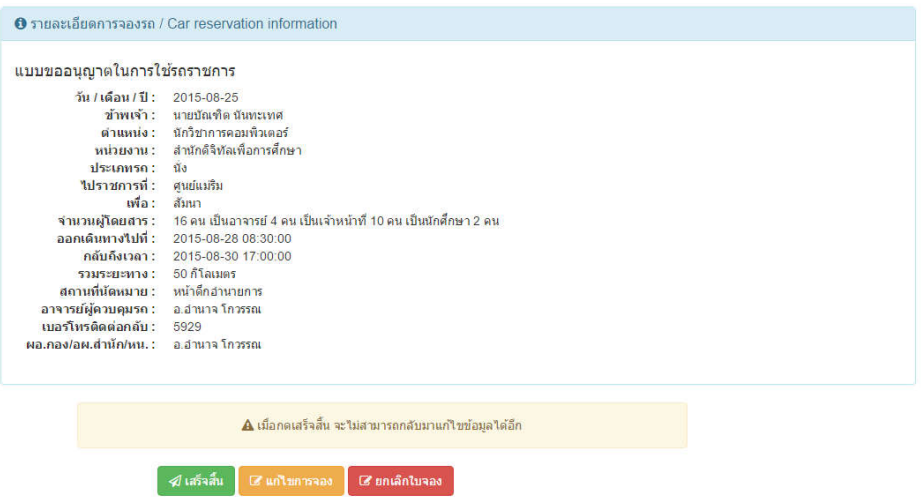

**\*** หากมีขอมูลบางรายการผิดพลาดผูใชงานผูใชสามารถกดที่ปุม "แกไข" เพื่อทําการแกไขขอมูล

**\*** หากผูใชงานตองการยกเลิกการจองครั้งนี้ผูใชงานสามารถคลิกที่ปุม "ยกเลิกใบจอง" เมื่อทําการ ้ยกเลิกการจองจะถูกลบออกจากระบบซึ่งหมายถึงว่าผู้ใช้งานจะไม่สามารถใช้ใบจองนี้ได้อีก

<u>\*\*\* ในกรณีที่ผู้จองกดปุ่ม "เสร็จสิ้น" แล้วหากผู้ใช้ต้องการแก้ไขหรือลบรายการผู้ใช้งานจะต้องโทร</u> <u>มาเพื่อขอยกเลิกเท่านั้น</u> การยกเลิกหลังจากการกดปุ่ม "เสร็จสิ้น" ผู้ขอใช้งานไม่สามารถทำเองได้ทุก กรณี

5. หลังจากกดปุมเสร็จสิ้น ระบบจะทําการเปลี่ยนหนามายังเมนู "รายการจอง" อัตโนมัติ ระบบจะแสดง รายการลาสุดที่ผูขอใชงานไดกรอกแบบฟอรมเขาไปดานบนสุดในรายการ

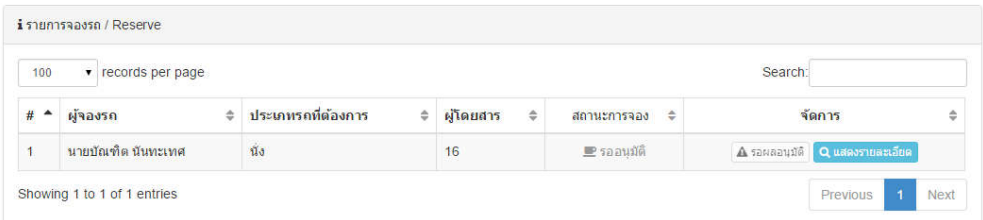

ในคอลัมน์ "สถานการณ์จอง" จะแสดงผลอยู่ 3 รูปแบบคือ

- รอผลการอนุมัติ หมายถึง ผูใชงานจะตองรอผูดูแลระบบเขามาตรวจสอบและจัดการการจอง รถ
- อนุมัติ หมายถึง รายการจองของผู้ใช้งานถูกอนุมัติเป็นที่เรียบร้อยแล้ว
- ไมอนุมัติ หมายถึง การขอใชงานยานพาหนะไมถูกอนุมัติ อาจมีปญหาเนื่องจาก รถติด ราชการอื่น คนขับรถไม่อยู่ ฯลฯ

กรณีที่ผูใชงานตองการเห็นรายละเอียดในแตละรายการที่ตองการแสดง ผูใชงานสามารถกดที่ปุม "แสดงรายละเอียด"

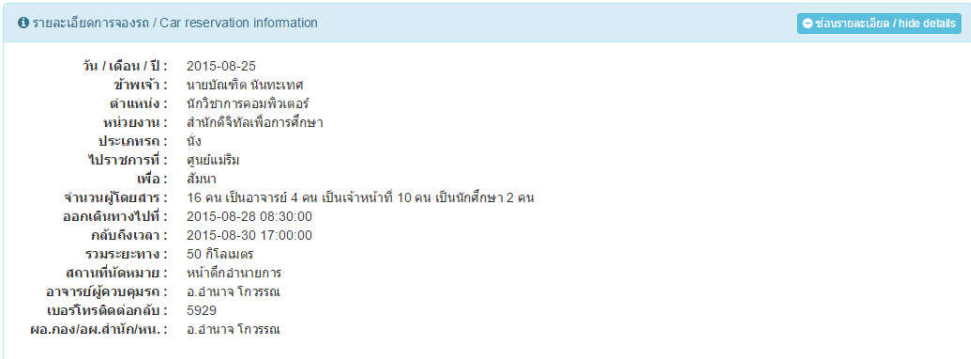

## **การสรางแมแบบการจองรถในกรณีที่มีการขอใชงานรถในลักษณะงานเกิดขึ้นบอยครั้ง**

ในกรณีที่ผูขอใชงานยานพาหนะออนไลนมีความประสงคขอใชงานรถเพื่อไปยังสถานที่เดิมๆ ตัวอยางเชน ขอ รถรับส่งนักศึกษาจากศูนย์เวียงบัวไปยังศูนย์แม่ริมทุกๆวันจันทร์ ผู้ใช้ไม่จำเป็นต้องกรอกข้อมูลใหม่ทุกครั้งเมื่อ ใช้งานยานพาหนะ เพียงแต่ผู้ขอใช้งานทำการสร้างแม่แบบการจองรถ โดยทำตามขั้นตอนดังนี้

1. คลิกที่เมนู "จองรถ" ที่แถบเมนู 1 ครั้งเพื่อขยายเมนูยอย ระบบจะแสดงเมนูยอยออกมา 3 รายการ นั่นคือ รายการจองรถ จองรถ และ แมแบบการจองรถ ใหผูใชเลือกปุมยอย "แมแบบจองรถ"

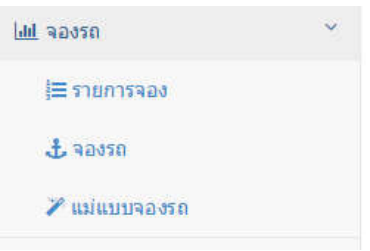

2. ระบบจะแสดงหนาตางรายการแบบจองรถขึ้นมาดังรูป

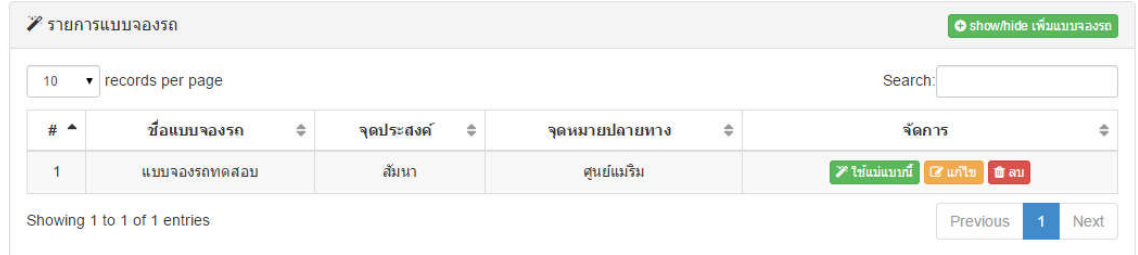

3. คลิกที่ปุ่ม "เพิ่มแบบจองรถ" เพื่อทำการเพิ่มแม่แบบจองรถ ระบบจะแสดงฟอร์มกรอกรายละเอียด เพื่อทําการสรางแมแบบดังรูป

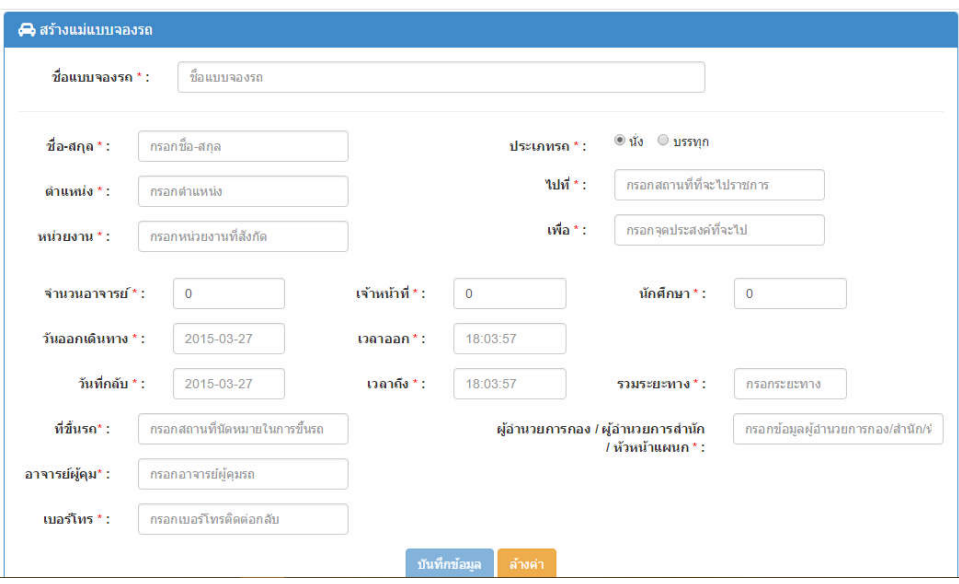

4. กรอกรายละเอียดใหครบถวน แลวทําการบันทึกโดยการคลิกที่ปุม "บันทึกขอมูล" ระบบจะแสดง แมแบบที่เราสรางขึ้นมาในรายการ

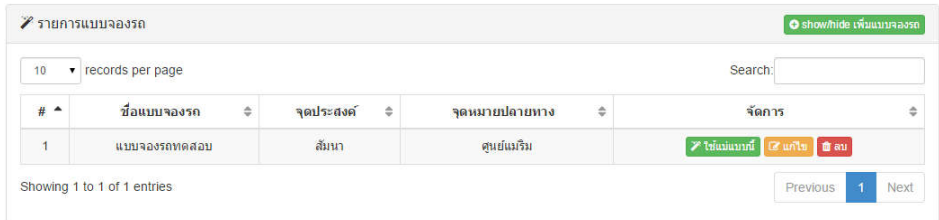

- \* ผู้ใช้งานสามารแก้ไขแม่แบบได้โดยเลือกที่ปุ่ม "แก้ไข" ในแต่ละรายการที่ผู้ใช้งานต้องการทำการแก้ไข
- \* ผู้ใช้งานสามารถลบแม่แบบได้โดยเลือกที่ปุ่ม "ลบ" ในแต่ละรายการที่ผู้ใช้งานต้องการลบ

## **ในกรณีที่ผูใชตองการใชแมแบบที่สรางไวแลว ผูใชสามารถทําตามขั้นตอนดังตอไปนี้**

ในเมนู "แม่แบบจองรถ" ผู้ใช้จะเห็นรายการแม่แบบที่ผู้ใช้งานสร้างขึ้นมา ผู้ใช้ทำการคลิกที่ปุ่ม "ใช้แม่แบบนี้" ในรายการที่ต้องการใช้งาน ระบบจะทำการดึงข้อมูลที่ผู้ใช้งานระบบบันทึกไว้ในแม่แบบมาแสดงในฟอร์ม ผู้ใช้งานสามารถเปลี่ยนแปลงค่าวันเวลาหรือชื่อต่างๆได้ตามต้องการ ขั้นตอนนี้จะเป็นขั้นตอนเดียวกันกับ ขั้นตอนการจองรถ เพียงแตภายในชองกรอกขอมูลจะมีขอมูลมาใหแลว

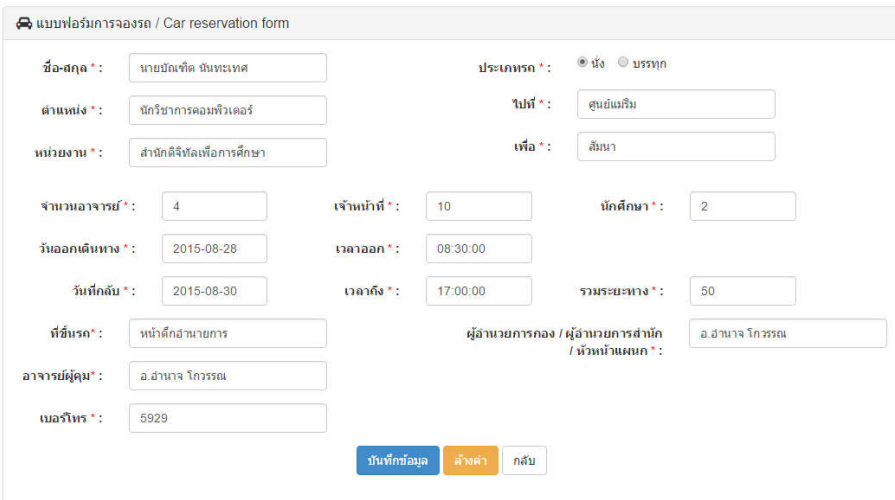

### **การประเมินผลการปฏิบัติงานของพนักงานขับรถหลังจากใชงานรถราชการเสร็จสิ้น**

1. เมื่อใช้งานรถราชการเสร็จสิ้นผู้ใช้งานจะต้องเข้าบันทึกการประเมินผลพนักงานขับรถโดยคลิกเลือกที่ เมนู "ประเมินคนขับรถ" ระบบจะแสดงรายการที่ผูใชงานไปราชการลาสุดขึ้นมา

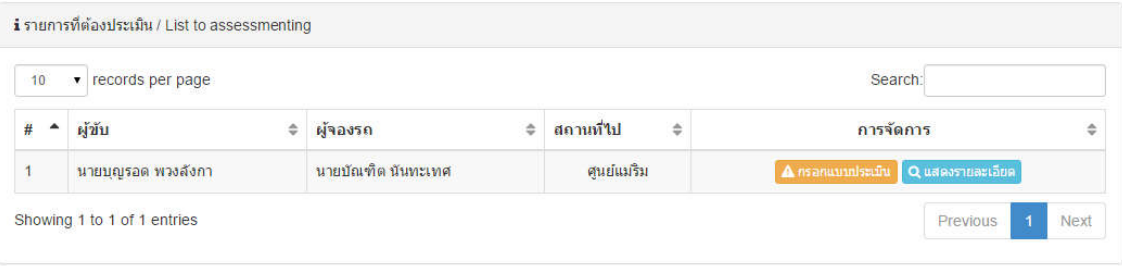

\*\* หากยังไม่มีรายการแสดงนั่นหมายถึงพนักงานขับรถยังไม่แจ้งส่งรถต่อผู้ดูแลระบบ ผู้ใช้งานจะต้อง รอจนกวาผูดูแลระบบจะบันทึกขอมูลการสงรถเขาสูระบบ รายการประเมินคนขับรถจึงจะปรากฏ

2. เลือกรายการที่ต้องการประเมิน โดยคลิกที่ปุ่ม "กรอกแบบประเมิน" ที่รายการนั้นๆ แล้วทำการให้ คะแนนการประเมินตามความเปนจริง ทั้งตอนที่ 1 และตอนที่ 2 และสามารถใสขอเสนอแนะเพิ่มเติม ได้ภายในช่องข้อเสนอแนะเพิ่มเติม จากนั้นทำการกดบันทึกเพื่อบันทึกข้อมูล

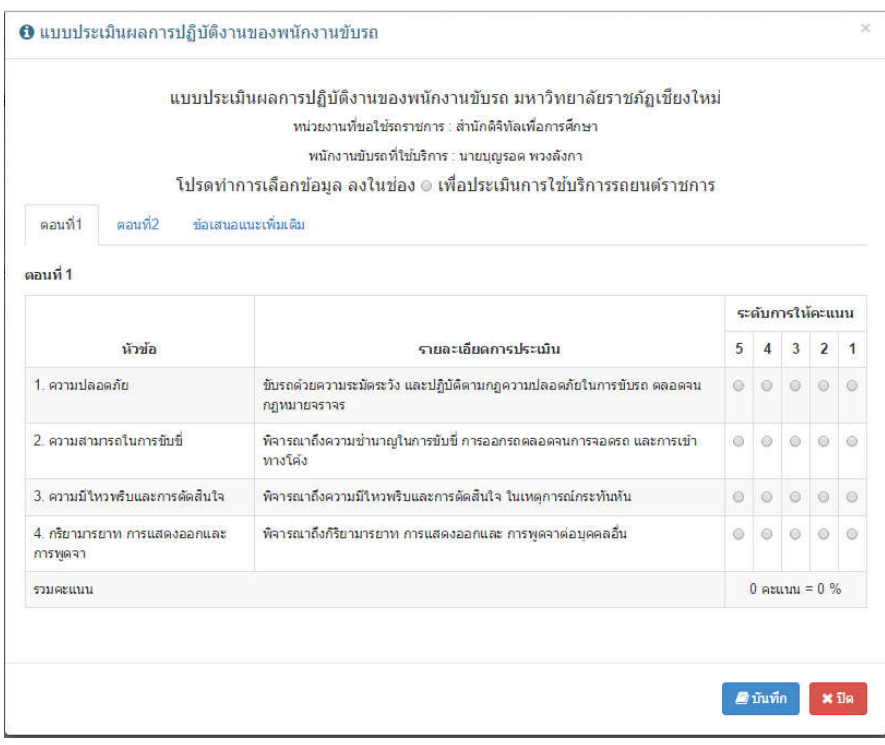

**\*\*\*** หากผูใชงานไมทําการประเมินผลการปฏิบัติงานของพนักงานขับรถ ผูใชงานจะไมสามารถใชงาน เมนูจองรถไดชั่วคราวจนกวาจะมีการประเมินเสร็จสิ้นทุกรายการ

\*\*\* การประเมินจะส่งผลต่อการพิจารณาการปฏิบัติงานของพนักงานขับรถดังนั้นผู้ใช้งานจะต้องให้ ขอมูลตรงตามความเปนจริง

## **การเสร็จสิ้นการใชงานระบบ**

หากผู้ใช้งานต้องการเลิกงานระบบแล้ว ผู้ใช้งานระบบจะต้องออกจากระบบทุกครั้งเพื่อความปลอดภัย โดยเลือกที่ชื่อผูใชงานที่มุมขวาบน และเลือกรายการ "ออกจากระบบW

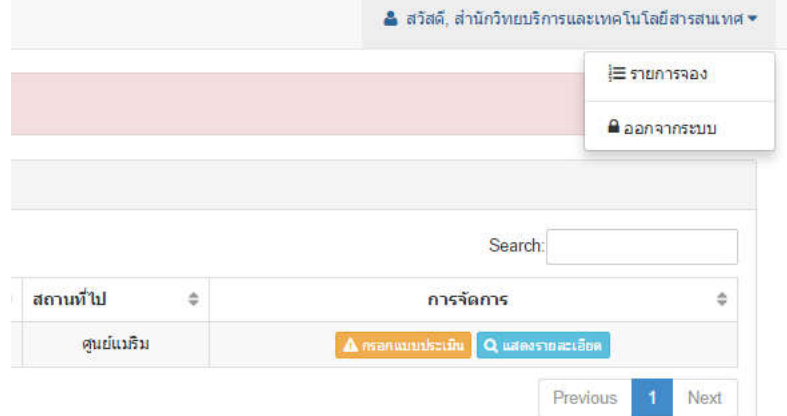

ตอบ "ตกลง" ระบบจะสิ้นสุดการทํางาน

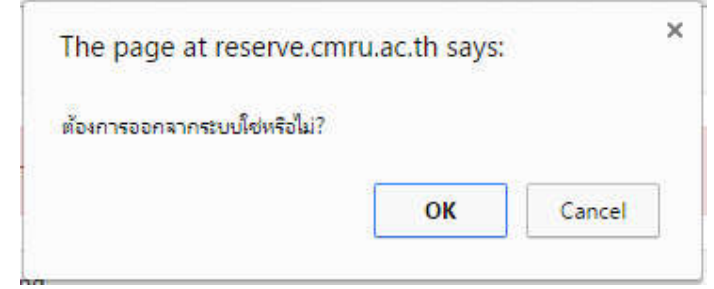